## Applying for a Permit Construction Permit Self-Service Portal (CPSS)

Step #1: Login to the Permit Self-Service Portal at www.cityofspringville.com/inspections

Step #2: Select Apply for Permit under Menu.

Step #3: Fill out the Permit Application.

- Property Location and/or Owner Name:
   If you encounter any problems with these fields, please add a comment in the Notes.
- Parcel: If unknown, leave blank.
- *Permit Type:* See below for more details.
- Work Type: Addition, Alteration, New, Other, Repair, Replace
- <u>Use Type:</u>
   COM Commercial or RES Residential
- <u>Description of work:</u>
   Give a brief description of work to be done.
   Include the Cost of the Project in the Description of work.

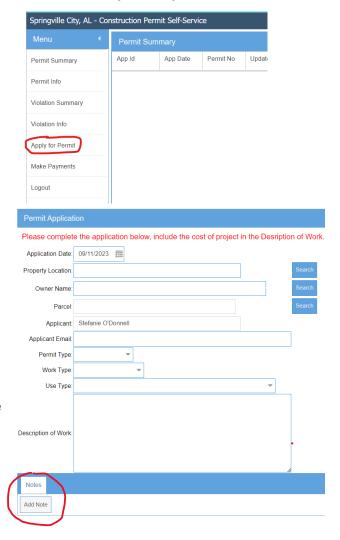

## **Permit Type Descriptions:**

| BLAST    | Blasting                     | POOL     | Pool                              |
|----------|------------------------------|----------|-----------------------------------|
| COMALTER | Commercial Alteration/Repair | RESALTER | Residential Alteration/Repair     |
| COMBUILD | Commercial NEW Construction  | RESBUILD | Residential NEW Construction      |
| COMELEC  | Commercial Electrical        | RESELEC  | Residential Electrical            |
| COMFIRE  | Commercial Fire              | RESFIRE  | Residential Fire                  |
| COMGAS   | Commercial Gas               | RESGAS   | Residential Gas                   |
| COMPLUM  | Commercial Plumbing          | RESPLUM  | Residential Plumbing              |
| COMMECH  | Commercial Mechanical        | RESMECH  | Residential Mechanical            |
| COMROOF  | Commercial Roofing           | RESROOF  | Residential Roofing               |
| DEMO     | Demolition Permit            | SIGN     | Sign                              |
| JOBTRAIL | Construction / Job Trailer   | STCUT    | Street, Curb, or Sidewalk Cutting |
| MBLHOME  | Mobile Home                  | STRTMOVE | Structure or Building Moving      |

## Step #4: Attach Documents.

Construction Documents, Plot Plan, Signed Permit Acknowledgement Form, Sub-Contractor List, and/or other important information regarding your construction project.

Notes

Add Note

Created Date Modified Date Note

Step #5: Submit Application.

## PLEASE NOTE: A PERMIT IS NOT ISSUED UNTIL IT HAS BEEN APPROVED AND PAYMENT HAS BEEN RECEIVED.

- Invoice Once your permit has been approved, you will be emailed an invoice.
- Payment In person, by mail, or online

To pay online, you will need the Customer Id (Account Id) and PIN number provided on the invoice to pay online.

In the Self-Service Portal select <u>Make Payments</u>:

You will be directed to the following page where you will enter the information from the invoice.

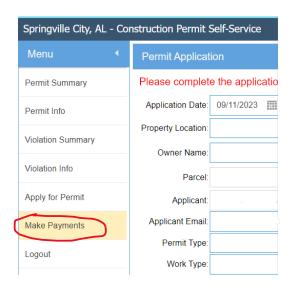

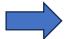

| A TET TET TET TET TET TET TET TET TET TE                                                                                            |  |  |  |  |
|----------------------------------------------------------------------------------------------------|--|--|--|--|
| To view your open invoices, enter the following:                                                                                    |  |  |  |  |
| Customer Id: PIN: Enter                                                                                                    |  |  |  |  |
| City of Springville PO Box 919 160 Walker Drive Springville, AL 35146 Telephone: 205-467-6133 e-mail: Contact@CuyofSpringville.com  |  |  |  |  |
| Permit Contact Information 151 Industrial Drive Springville, Al. 35146 Telephone: 205-467-2312 e-mail: Permit@CityofSpringville.com |  |  |  |  |
| <b>Office Hours</b><br>Monday through Thursday 7:30am - 4:30pm<br>Friday 7:30am - 1:00pm                                            |  |  |  |  |